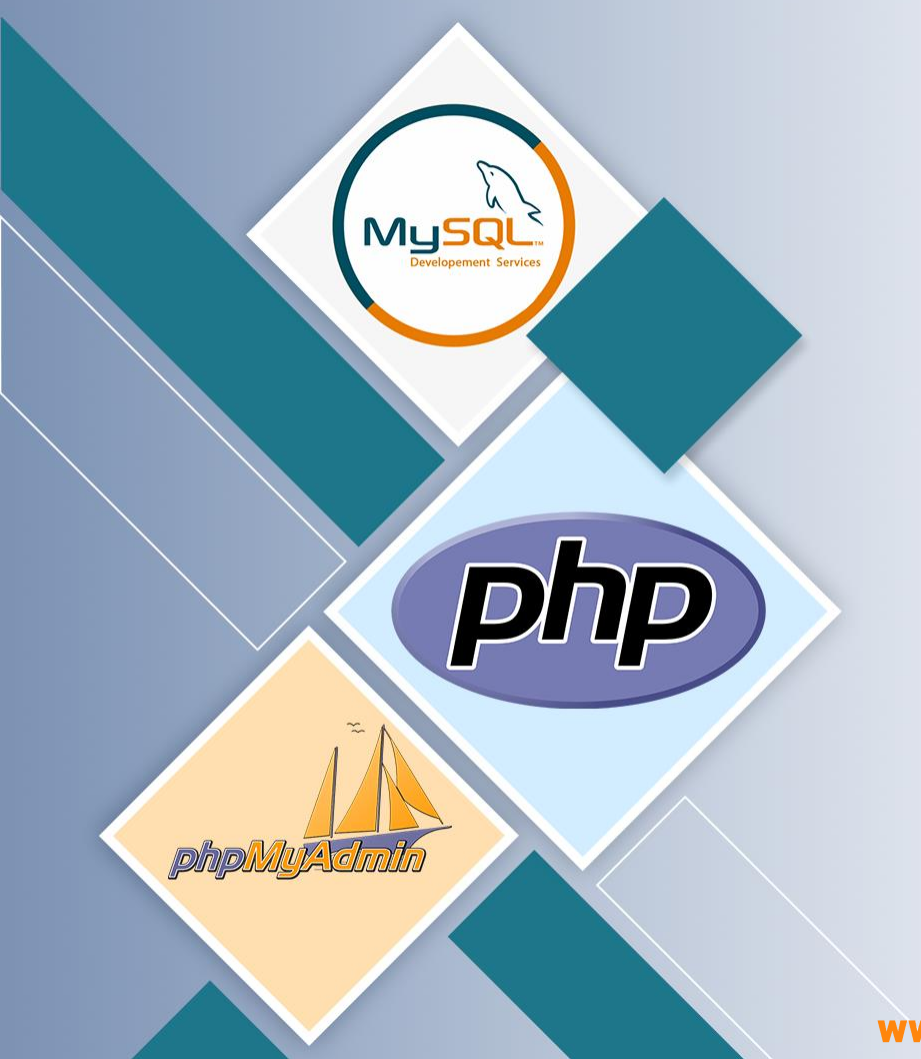

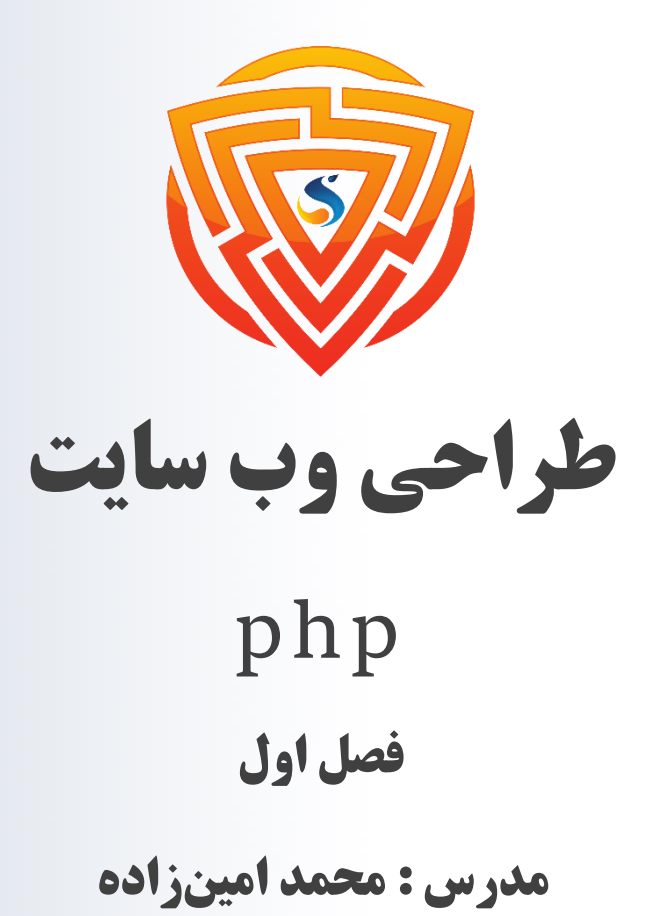

طراحی شده توسط شرکت پیشگامان فناوران سورا

www.sooraac.ir

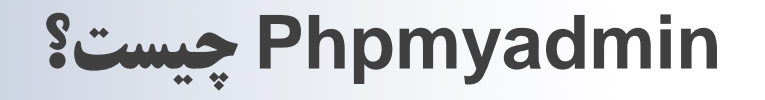

Phpmyadmin یک نرم افزار جهت کنترل پایگاه داده برای شماست که به زبان PHP طراحی شده و امکانات و قابلیتهای زیادی را برای شما ایجاد میکند. پایگاه داده یا دیتابیسی که از طریق کار با Phpmyadmin میتوانید

آن را مدیریت کنید، MySQL نام دارد.

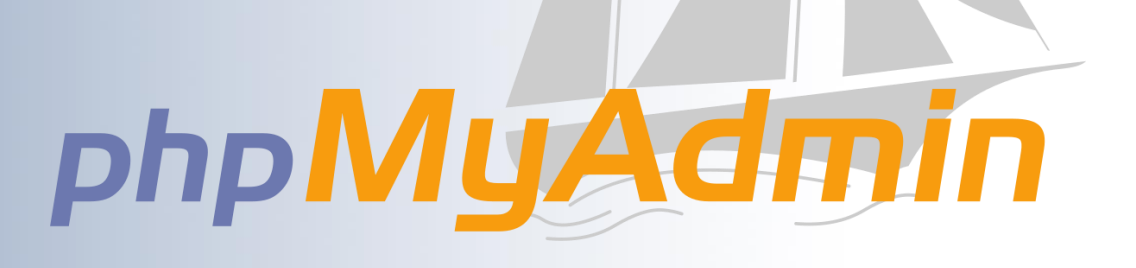

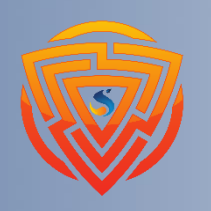

MySQ

php

## **ویژگی های Phpmyadmin**

همانطور که در باالتر گفتیم، Phpmyadmin امکانات و قابلیتهای زیادی را برای کاربران به وجود میآورد. در ادامه به این امکانات اشاره خواهیم کرد:

- ✓ مدیریت چندین سرور به صورت همزمان
- ✓ مدیریت کاربران و سطح دسترسی آنها به صورت مجزا
	- ✓ امکان ایجاد دیتابیس جدید
	- ✓ Import و Export دیتابیسها
- ✓ بک آپ گیری از دیتابیس در فرمت های CSV، SQL، XML و PDF
- ✓ ارائه نمودارهای گرافیکی برای نمایش میزان مصرف Memory و CPU

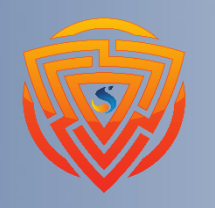

MySQ

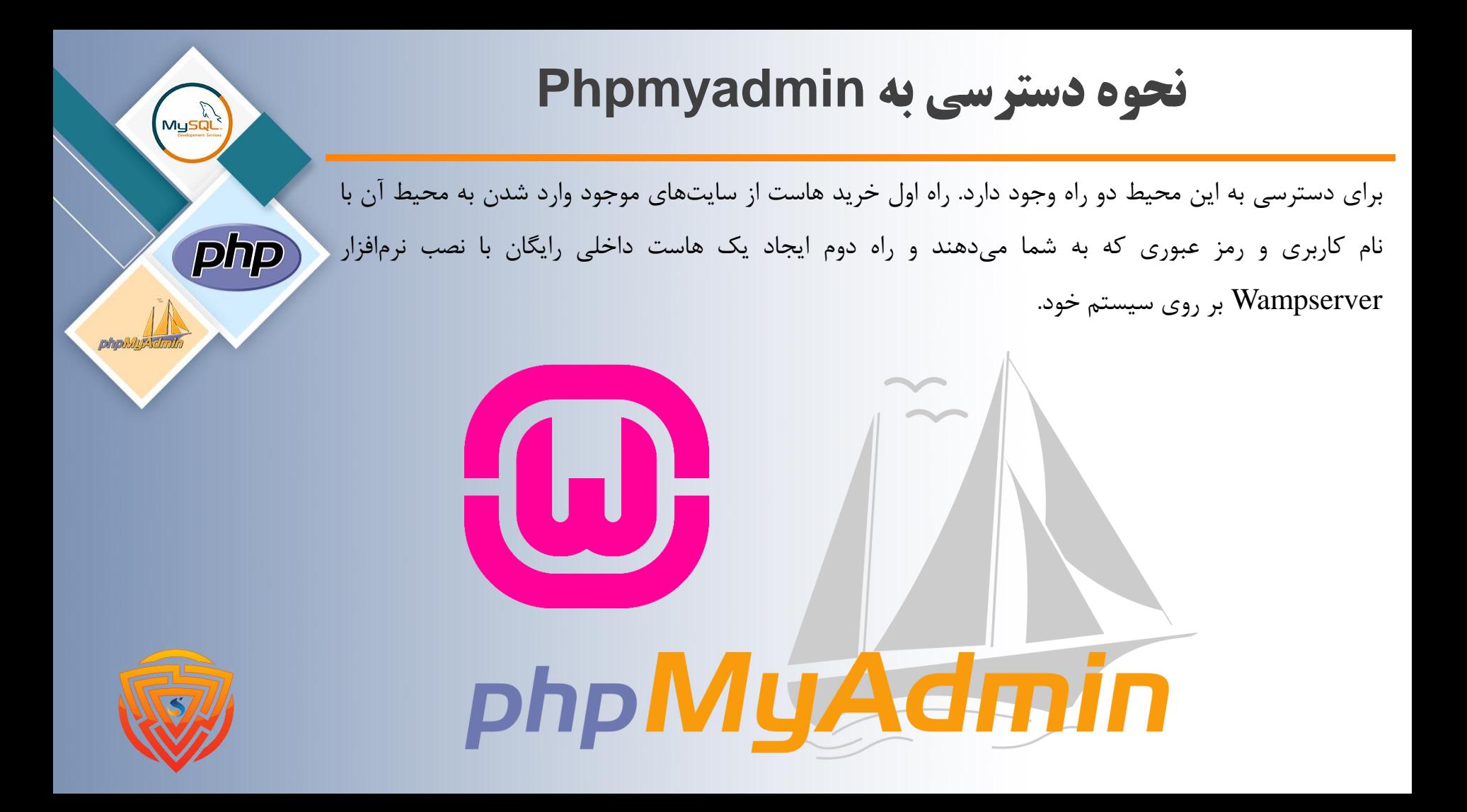

## **معرفی ومپ سرور (Wamp Server)**

ومپ سرور یک ابزار کاربردی برای نصب، اجرا، تست و همچنین برنامهنویسی برنامههای تحت وب است. فرض کنید که قرار است طراحی یک سایت را انجام دهید. برای این کار نیاز به یک سرور مجازی خواهید داشت. اما به کمک Server Wamp میتوانید بر روی لوکال هاست خود، این ابزار را نصب کرده و تمامی تجهیزات و امکانات طراحی سایت و صفحات وب را در اختیار داشته باشید. برای درک بیشتر این موضوع در ادامه بهشکل دقیقتری به این ابزار و کاربردهای آن خواهیم پرداخت.

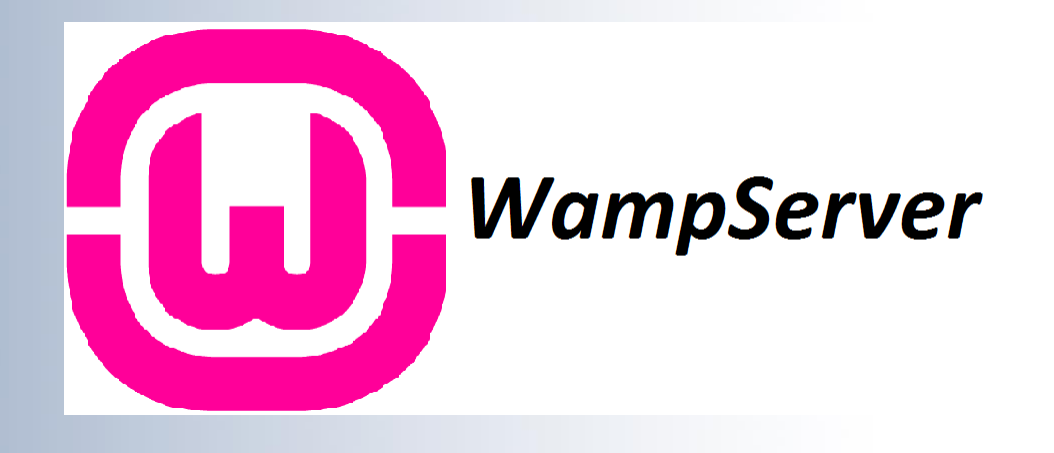

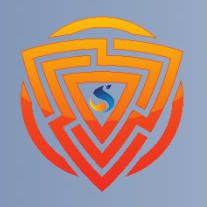

php

**لوکال هاست چیست؟**

برای آنکه مفهوم و کاربرد ومپ را به خوبی درک کنید، ابتدا باید بدانید لوکال هاست چیست؟ Host Local یا معادل فارسی آن میزبانی محلی در حقیت یک فضای محلی بر روی کامپیوتر شماست که حکم یک شبیهساز سرور واقعی را دارد. با داشتن یک سرور داخلی کامپیوتر شما میتوانید برنامههای تحت وب خود را به صورت مجازی و آزمایشی اجرا کنید. شما به راحتی و از طریق آدرس localhost://Http در مرورگر خود، میتوانید به آنچه اجرا کردهاید دسترسی داشته باشید. به کمک لوکال هست شما میتوانید به شکلی کامالً رایگان، آفالین، با سرعت و

امنیت باال پروژههای تحت وب خود را اجرا و بررسی کنید.

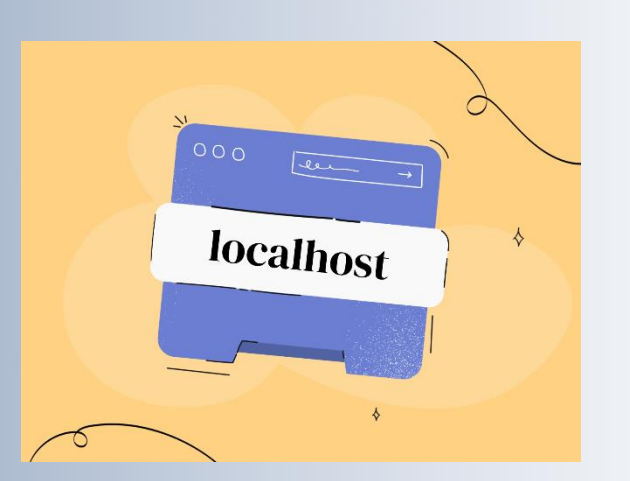

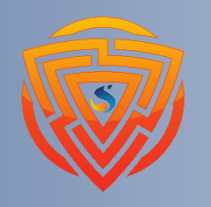

MySG

pnp

#### **نحوه ورود به فضای Phpmyadmin**

برای ورود به Phpmyadmin مراحل زیر را انجام دهید.

- 1( نرمافزار ومپسرور را از سایت ir98.soft دانلود کرده و بر روی سیستم خود نصب کنید.
- 2( حال بر روی آیکن آن که بر روی صفحه اصلی آماده است کلیلک نمایید و آن را اجرا نمایید.
- 3( بعد از مرحله دوم، ومپسرور آماده شده است و مرورگر chrome خود را باز کرده و [/localhost://http](http://localhost/) را سرچ نمایید.
- 4( در صفحهای که باال آماده است، و در قسمت Aliases Your بخش Phpmyadmin را کلیک نمایید. 5( دراین بخش برای همه افراد Username شما کلمه root و رمز عبور خالی میباشد و روی login کلیک نمایید.
	- 6( وارد محیط Phpmyadmin شدهاید.

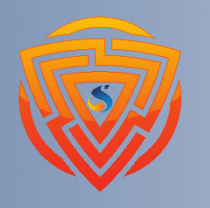

MySQ

**مرحله 4 و 5**

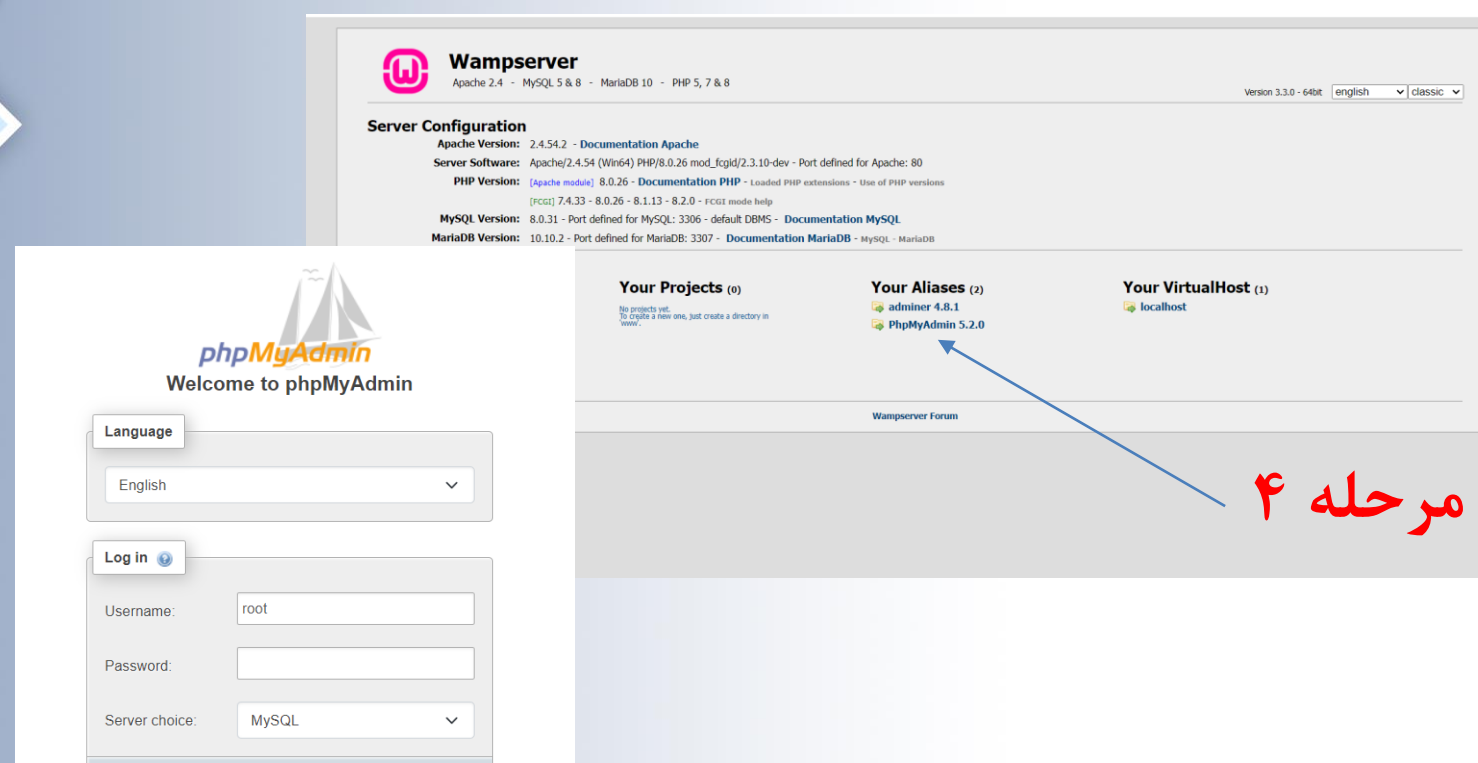

**مرحله 5**

Log in

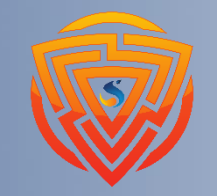

MySQ

phply

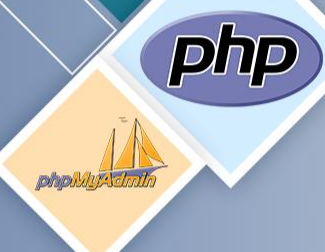

Recent F

MysqL

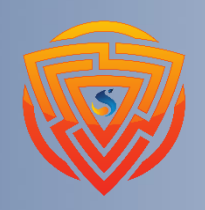

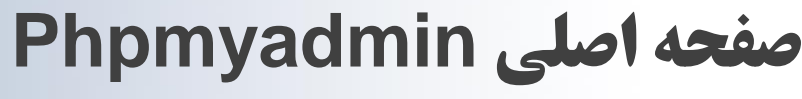

بعد از انجام مراحل قبل، وارد صفحه اصلی برنامه میشوید که در تصویر زیر قابل مشاهده میباشد.

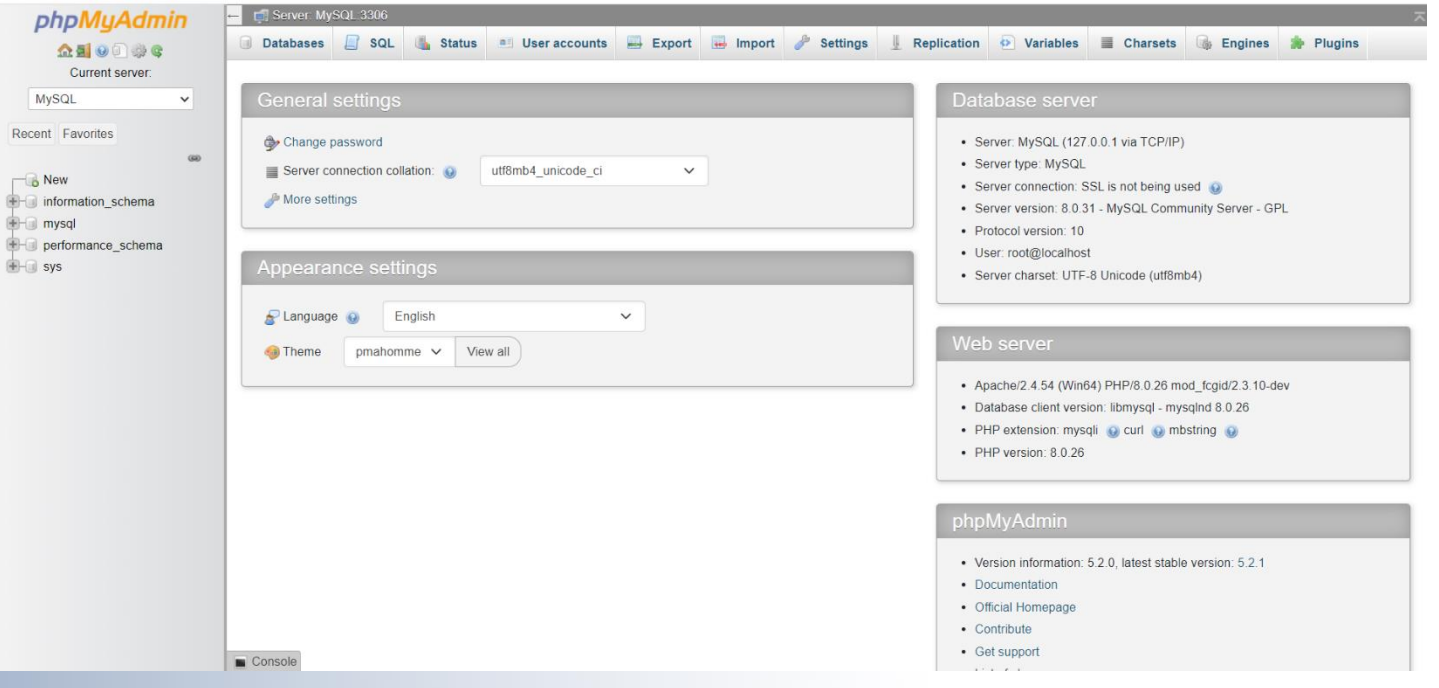

#### **آموزش ایجاد دیتابیس در Phpmyadmin** MySQ برای این کار کافیست پس از ورود به محیط Phpmyadmin، روی دیتابیس در باالی صفحه کلیک کنید. مطابق تصویر در فیلد name Database نام مورد نظر خود برای دیتابیس را، تایپ کنید. سپس روی Create کلیک نمایید. اگر قصد پاک کردن php دیتابیس ایجاد شده را دارد میتوانید با کلیک روی Drop این کار را انجام دهید. نکته قابل توجه این است که برای کار کردن با دادههای فارسی باید utf8mb4\_general\_ci را انتخاب کنید. in Databases 3 SQL & Status all User accounts = Export + Import & Settings | Replication → Variables = Charsets → Export + Import + Settings + Replication → Variables = Charsets → Expones → More Databases Create database Q نام ديتابيس Database name utf8mb4 general ci  $\check{~}$ Create Database Collation **Action** information schema utfs\_general\_ci mi Check privileges utf8mb4\_general\_ci = Check privileges mysql performance schema utfs general ci mi Check privileges  $\Box$  phpmyadmin utf8\_bin a Check privileges  $\Box$  test latin1\_swedish\_ci m Check privileges Total: 5 Check all With selected: **Drop** Note: Enabling the database statistics here might cause heavy traffic between the web server and the MySQL server · Enable statistics

## **آموزش ایجاد جدول در Phpmyadmin**

یکی از امکاناتی که Phpmyadmin برای شما فراهم میکند، امکان ایجاد جدول یا Table است. برای ایجاد این جدولها کافیست اقدامات زیر را انجام دهید.

- ✓ پس از ورود به محیط کنترل پنل خود، وارد Phpmyadmin شوید. حال روی Database در باالی صفحه کلیک کنید.
	- دیتابیس موردنظر خود را انتخاب کنید. فیلد Create Table را در پنجره بازشده میبینید.  $\checkmark$ 
		- ✓ در فیلدName ، نامی که میخواهید برای جدول قرار دهید.
- ✓ عددی که در فیلد columns of Number قرار میدهید، تعداد بخشهایی که قرار است یک مقدار را دریافت کنند مشخص مے کند.
	- ✓ بعد از پر کردن هر دو فیلد روی گزینه Go کلیک کنید.

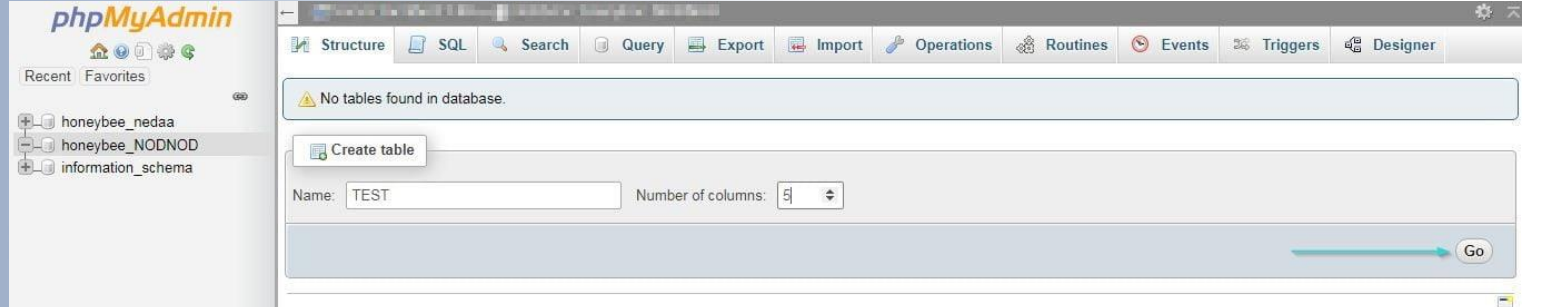

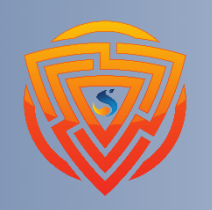

MySQ

#### **آموزش ایجاد جدول در Phpmyadmin**

در پنجره بازشده بر اساس عددی که در فیلد columns of Number در مرحله قبل وارد کردید، بخشهایی را

column(s)

Go

Add  $\boxed{1}$ 

خواهید دید. در ادامه خواهیم گفت که در هر ستون چه مقادیر و عباراتی را باید وارد کنید.

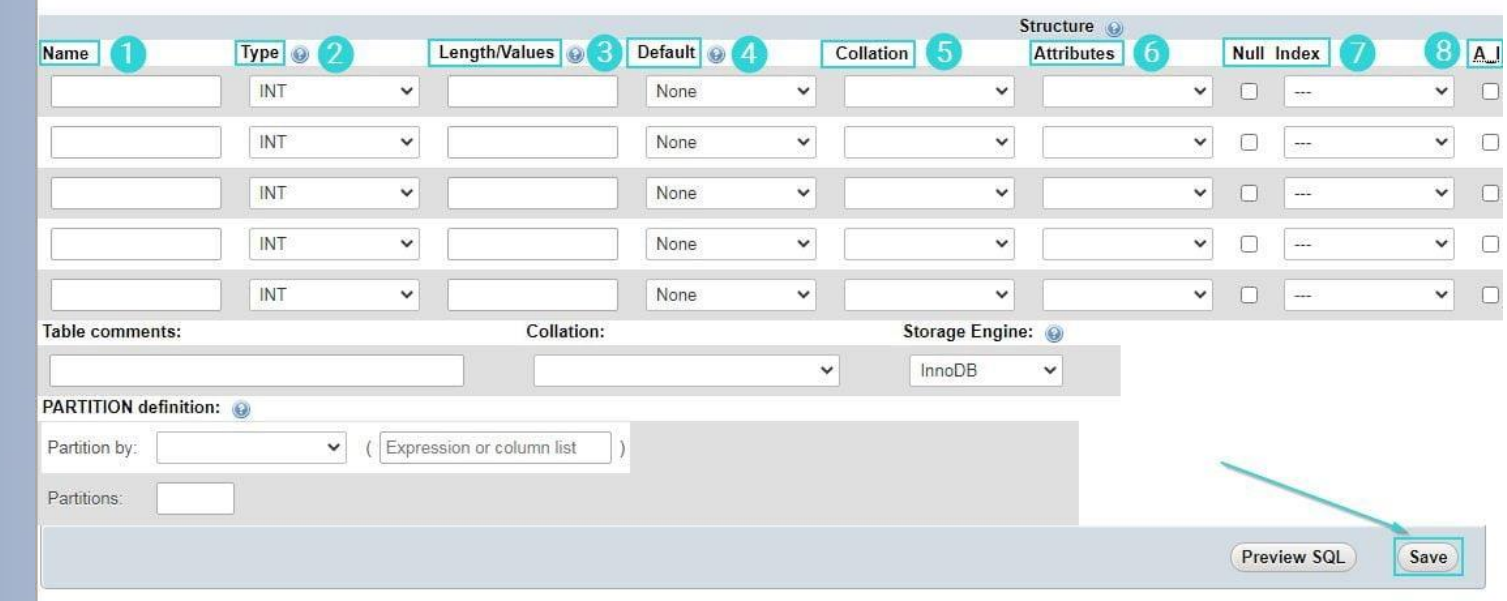

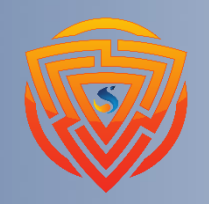

MySQ

php

Table name: test

# **توضیحات آموزش ایجاد جدول در Phpmyadmin**

**ستون Name** : شما باید در این ستون نام فیلد دلخواه خود را وارد کنید. برای مثال میتوانید id را قرار دهید. **ستون Type** : در این ستون نوع داده فیلد مورد نظر را تعیین میکنیم. برای مثال برای فیلد نام نوع Text یا برای فیلد تاریخ Date را انتخاب میکنیم. (پیشنهاد ما varchar میباشد چون همه نوع داده را ذخیره میکند.) **ستون Values/Lenght** : در این ستون میتوانید برای یک متغییر حداکثر و حداقل طول تعیین کنید. **ستون Defult** : در این ستون باید یک مقدار متناسب با نوع دادهای فیلد را به عنوان مقدار پیش فرض برای آن تعیین نمایید. برای مثال میتوانید در فیلد مربوط به جنسیت، Female را قرار دهید. در این صورت هر بار کاربر رکورد جدیدی ایجاد کند یا روی فیلد کلیک کند، مقدار پیشرض Female برایش نمایش داده میشود. میتوانید در صورت نیاز این مقادیر را تغییر دهید.

سایر ستونها و تنظیمات گاهی حتی در اقدامات خیلی پیشرفته نیز به کار نمیآید. بنابراین ما نیز از گفتن مطالب اضافه خودداری میکنیم. حاال میتوانید روی Save کلیک کنید.

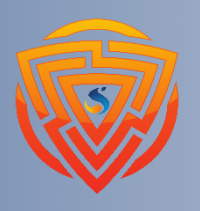

Mysel

**آموزش اکسپورت )Export )دیتابیس در Phpmyadmin**

وقتی بخواهید دیتابیس خود را منتقل کنید نیاز دارید آن را Export کنید. به بیان دیگر شما باید از دیتابیس خود خروجی بگیرید. با انجام این کار فایلی با فرمت sql به شما داده میشود. برای اکسپورت دیتابیس در Phpmyadmin، ابتدا وارد Phpmyadmin خود شوید. سپس دیتابیس خود را انتخاب کنید و روی گزینه Export کلیک کنید.

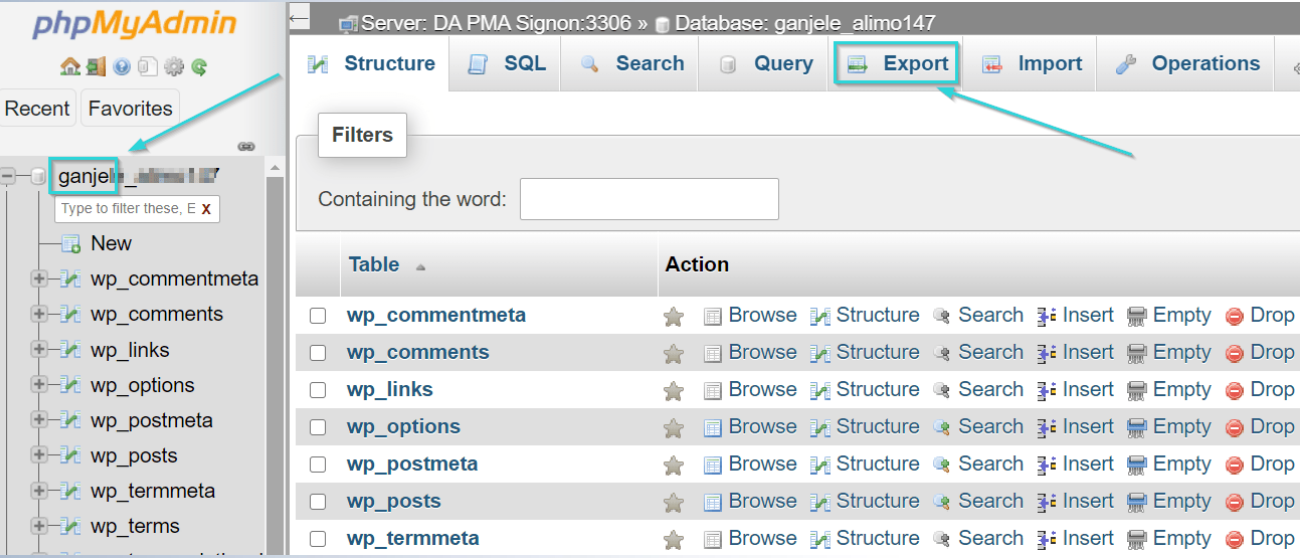

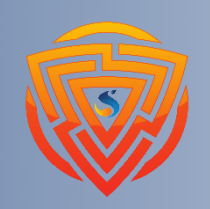

MySG

php

#### **آموزش ایمپورت )Import )دیتابیس در Phpmyadmin** MySQ برای ایمپورت دیتابیس نیز ابتدا باید وارد Phpmyadmin شوید. پس از ورود به Phpmyadmin دیتابیس مورد نظر را انتخاب کنید و سپس روی گزینه Import کلیک کنید. در مقاله آموزش ایمپورت دیتابیس به طور کامل php نحوه ایمپورت دیتابیس در Phpmyadmin را آموزش دادهایم که بهتر است مطالعه نمایید.phpMyAdmin Server: DA PMA Signon: 3306 » n Database: ganiele alimo147 **企業Ⅰ ◎ ■ ● ● M** Structure **R** SQL **Q** Search **Query** Recent Favorites **Filters** ganje **manufikir** Containing the word: Type to filter these,  $E \times$  $\overline{\phantom{a}}$  New Table 4 **Wp\_commentmeta**  $\Box$  wp comments

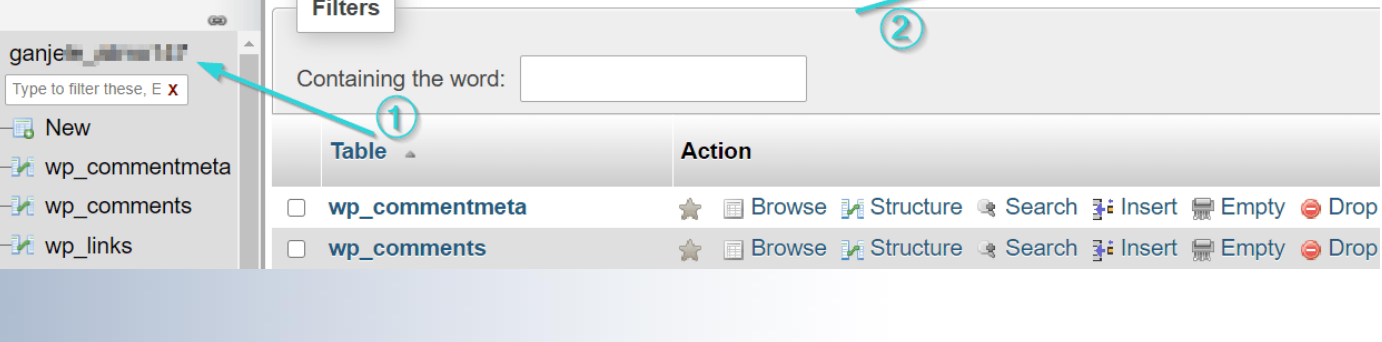

 $\Box$  Export

Import

 $\mathscr{L}$ 

电

**Operations** 

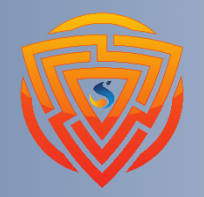

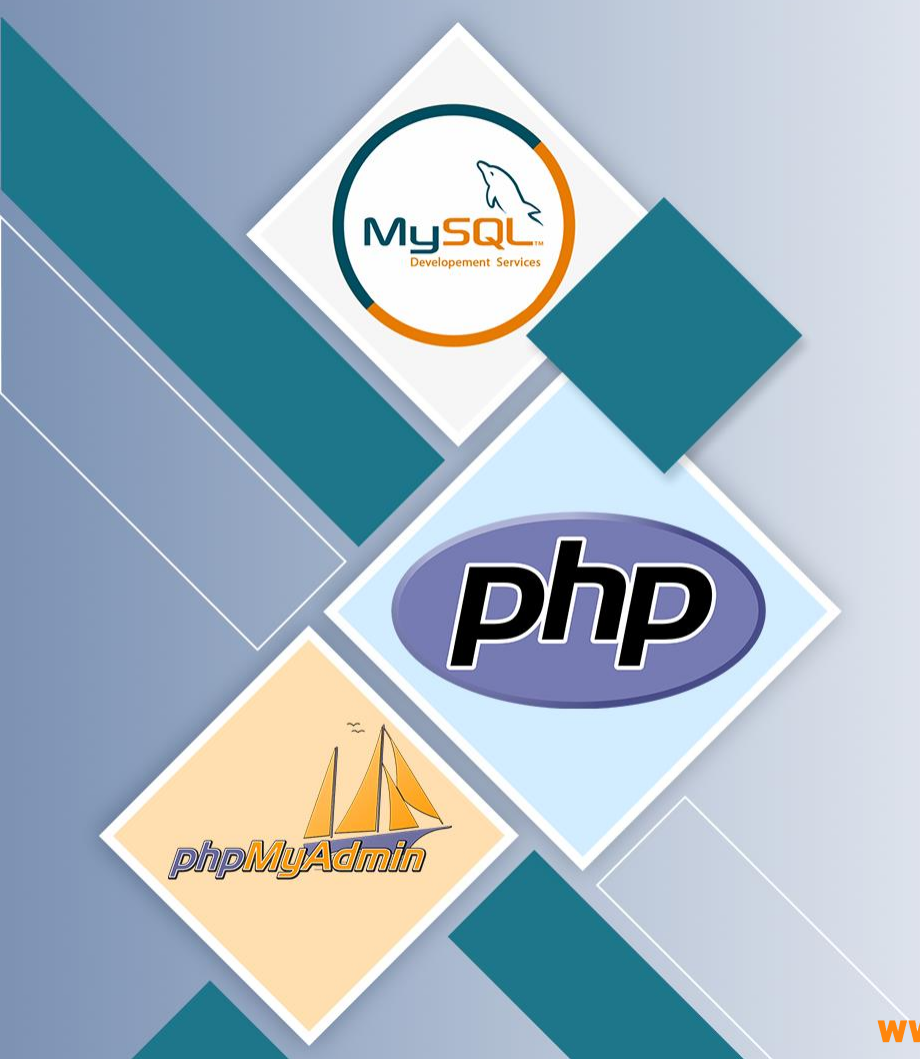

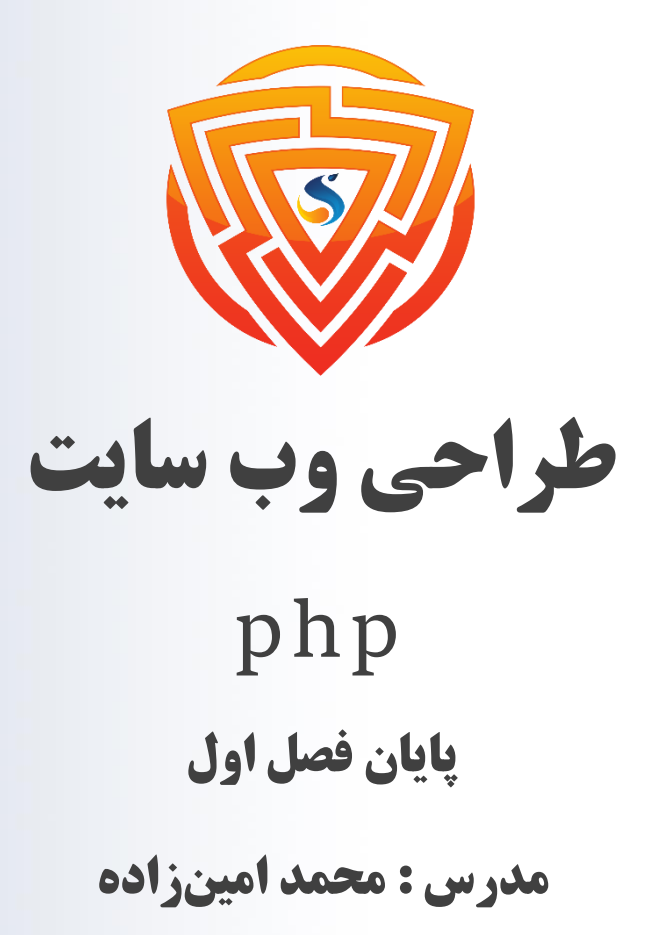

طراحی شده توسط شرکت پیشگامان فناوران سورا

www.sooraac.ir